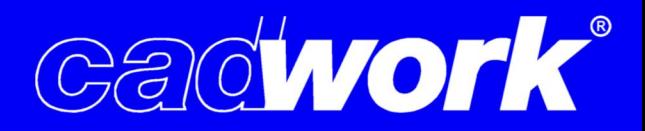

# **Installationsanleitung cadwork Version 30.0**

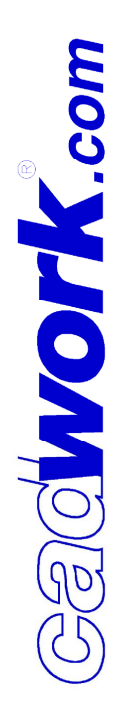

# **Inhalt**

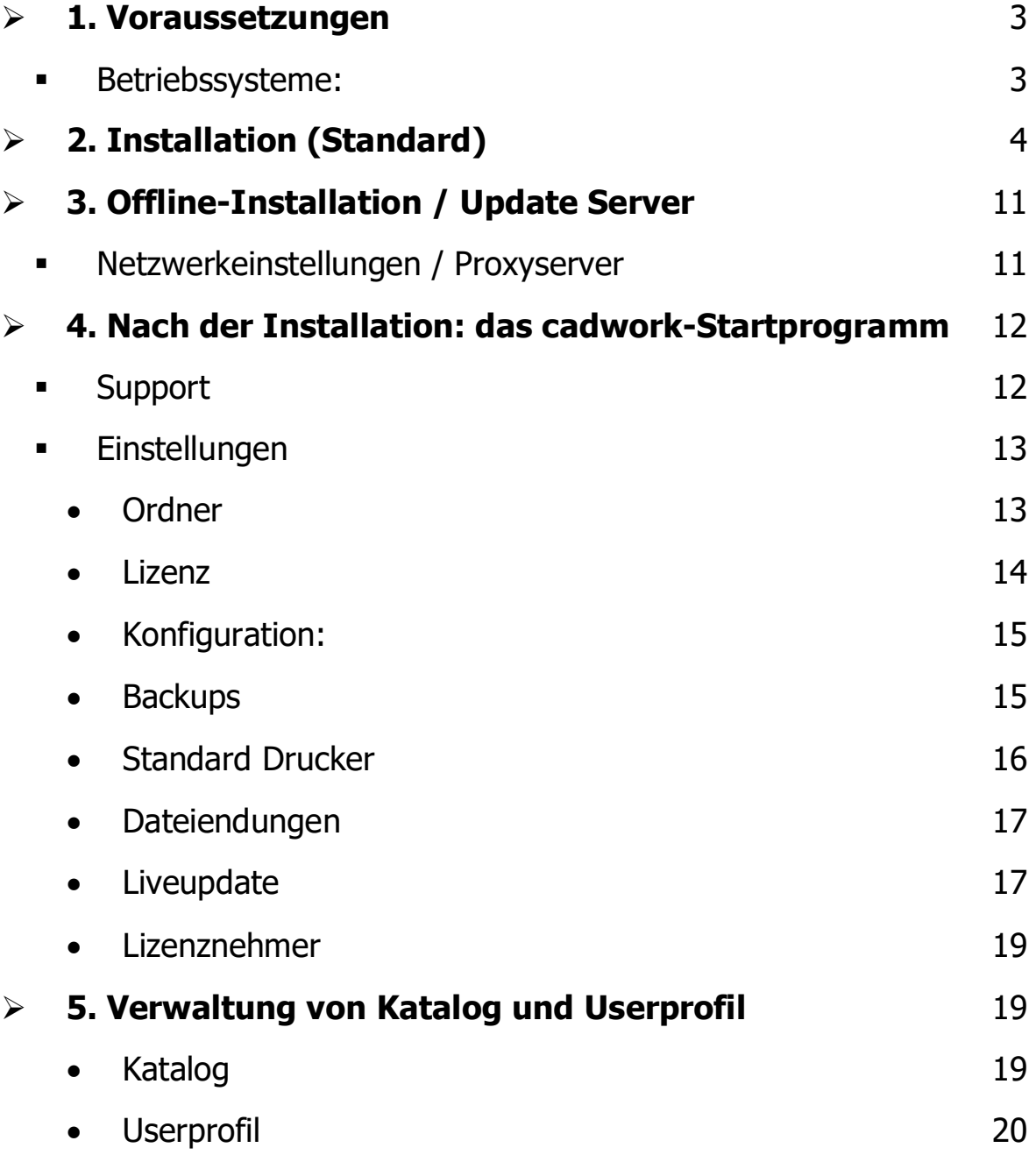

**Provide** 

٣F

--

т

. .

÷

# ¾ **1. Voraussetzungen**

**Betriebssysteme:** 

**Microsoft Windows 11 (64bit)** cadwork V28 und neuer

**Microsoft Windows 10 (64bit)** Windows-Support Ende: 14.10.2025 Microsoft Windows 8 / 8.1 (64bit) mit cadwork V30 nicht compatibel

**Dazu sollten alle Betriebssysteme die aktuellen Servicepacks und Hot fixes installiert haben. Ebenfalls ist es unbedingt notwendig den Grafikkartentreiber von der Homepage vom Grafikkartenhersteller zu aktualisieren.**

**Treiber zu Nvidia-Grafikkarten finden Sie auf www.nvidia.de Treiber zu ATI/AMD- Grafikkarten finden Sie auf www.amd.de**

# ¾ **2. Installation (Standard)**

# **Für die Installation werden Administratorenrechte benötigt!**

Die cadwork Version 30 Setupdatei erhalten Sie über diesen Link:

http://www.cadworkdownload2.com/30/CWSetup.exe

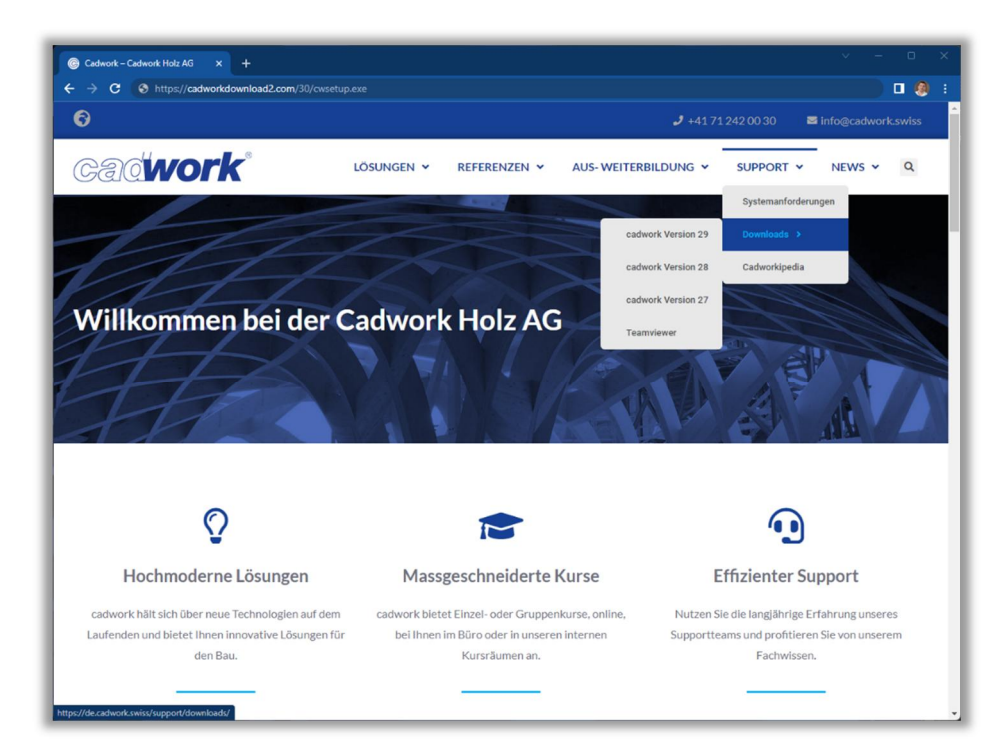

Sobald Sie auf den Link geklickt haben, wird die Datei vom Internetbrowser heruntergeladen und im Explorer unter Downloads gespeichert.

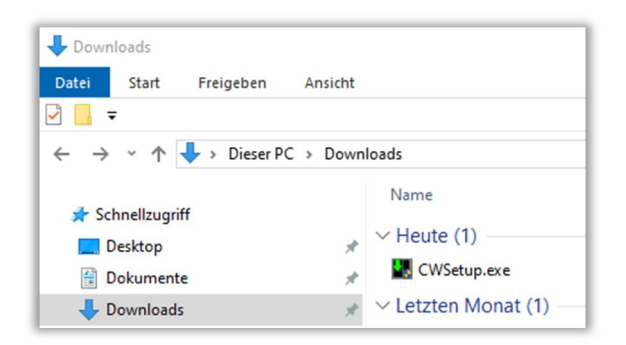

Mit Doppelklick auf die Datei CWSetup.exe in Downloads starten sie die Installation. Auch wenn bereits eine Vorgängerversion (vor Version 30) von cadwork installiert ist, wird Ihnen nur eine Neuinstallation vorgeschlagen. Falls Version 30 bereits mit dem neuen Setup installiert wurde, können Sie nur zwischen Update oder entfernen der Version auswählen.

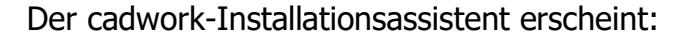

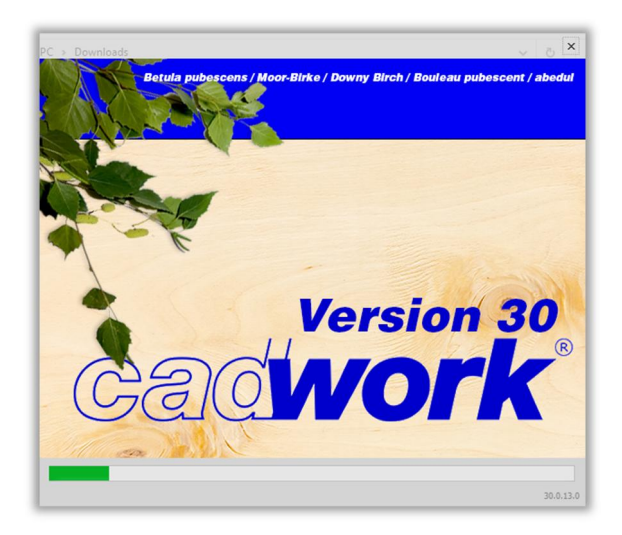

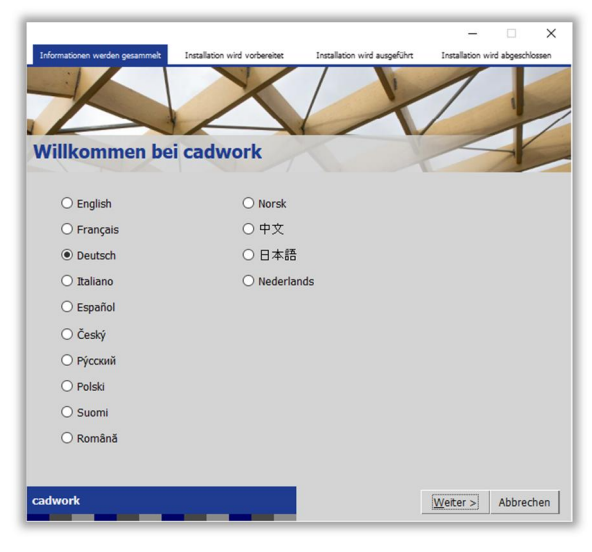

Wählen Sie hier ihre Sprache aus und drücken auf "Weiter >"

n

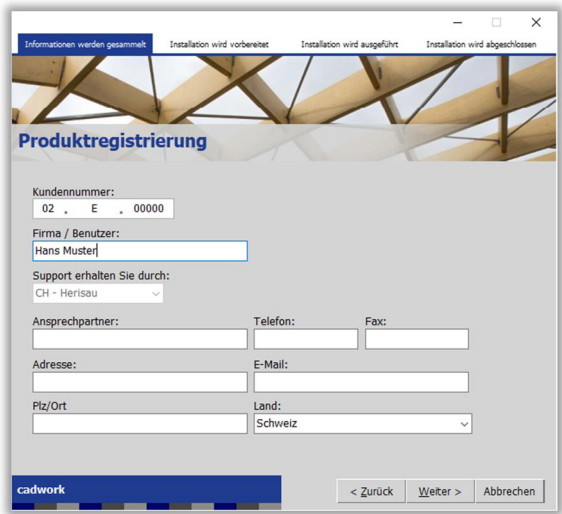

Wenn Sie bereits eine cadwork-Vorgängerversion installiert haben werden im folgenden Fenster bereits alle vorliegenden Informationen eingeblendet, ansonsten ergänzen Sie bitte hier fehlende Informationen.

**Achtung! Falls Sie bereits eine Kundennummer besitzen, tragen Sie diese bitte ein.** Anhand der Kundennummer wird während der Installation selbstständig der passende Autorisationscode heruntergeladen und anhand dieses Codes auch nur die benötigten Module Ihrer Lizenz installiert! Ansonsten geben Sie als Kundennummer **02.e.00000** ein. Die definitive Kundennummer erhalten Sie dann nach Bestellung des Lizenzcodes.

Nachdem alle Angaben korrekt sind, wählen Sie hier ebenfalls "Weiter >"

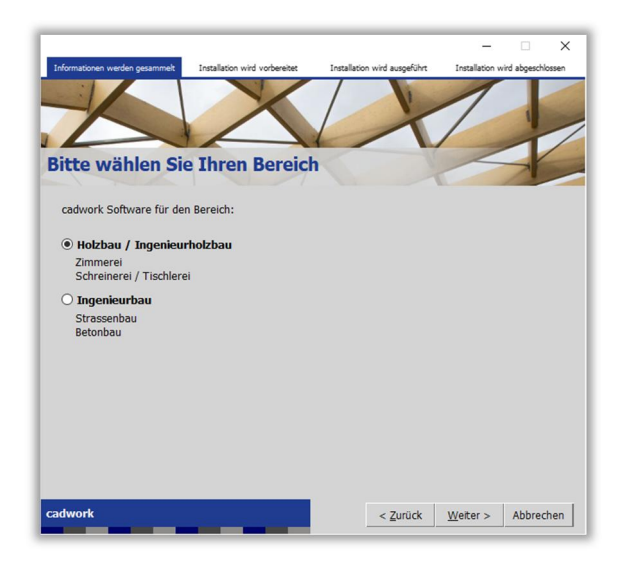

Wählen Sie hier Holzbau / Ingenieurholzbau

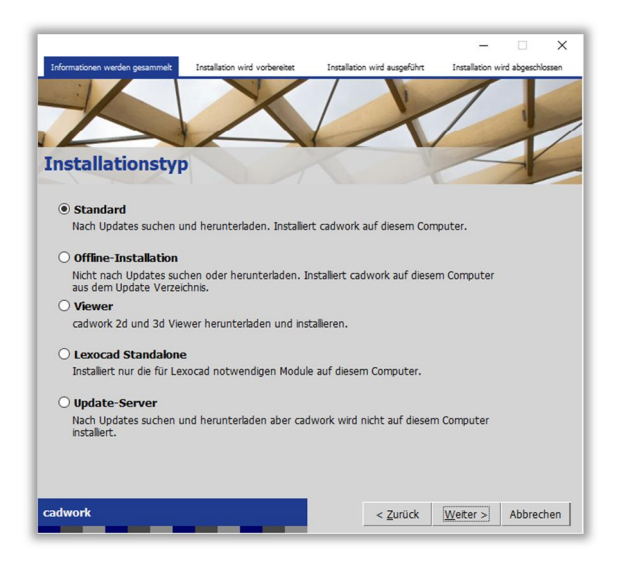

In diesem Fenster können sie den Installationstyp auswählen. Wir empfehlen die "Standard" Installation.

Im nächsten Fenster können die Programmpfade gewählt werden. Die unter Windows üblichen Standardpfade oder die verwendeten Pfade einer vorhandenen cadwork-Installation werden hier als Standard angezeigt. Über Wählen… können die jeweiligen Pfade auf Wunsch umgestellt werden.

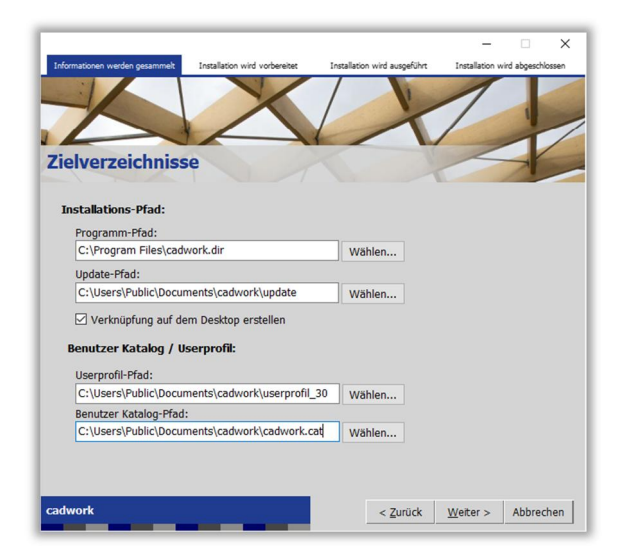

**Wichtig! Möchten Sie die Installationsdaten die heruntergeladen werden, für weitere im Netzwerk befindliche PC's nutzen, muss der Update-Pfad auf einen zentralen Speicherort wie Server usw. umgestellt werden. Ein nachträgliches Kopieren der Installationsdaten wird nicht mehr unterstützt.**

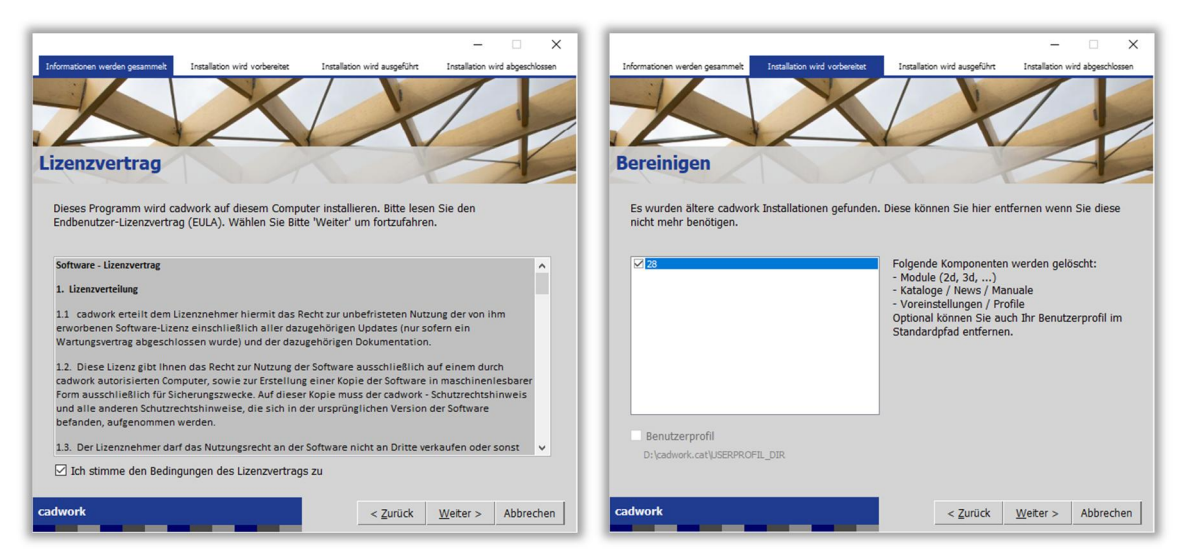

Sie müssen den Lizenzvertrag lesen und akzeptieren, um die Installation fortzusetzen. **Neu können alte Versionen (im Beispiel Version 28) automatisch gelöscht werden. Die letzte Version (Version 29) bleibt immer bestehen und kann nicht ausgewählt werden.**

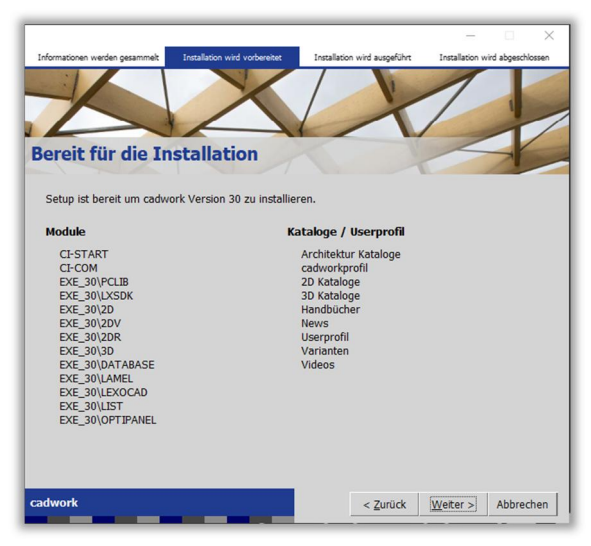

Anhand Ihrer Kundennummer werden jetzt die zu installierenden Module ermittelt und angezeigt. Ebenfalls werden allenfalls fehlende Windows-Komponente angezeigt und mitinstalliert.

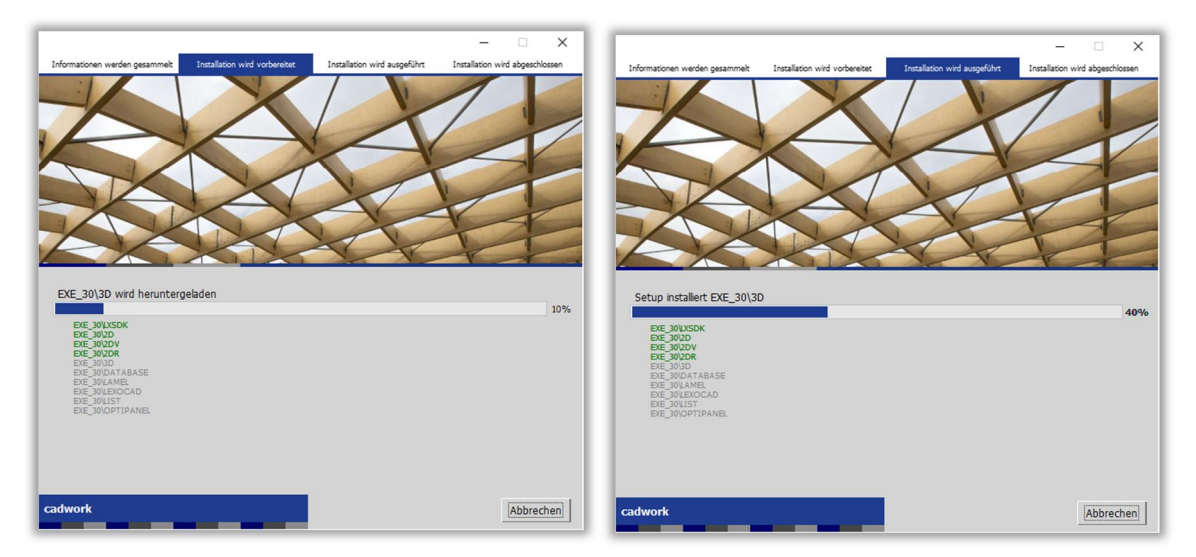

Während des Downloads der Programmdateien erhalten Sie durch eine grüne Färbung der fertig heruntergeladenen Dateien einen besseren Überblick, wie weit der Download fortgeschritten ist.

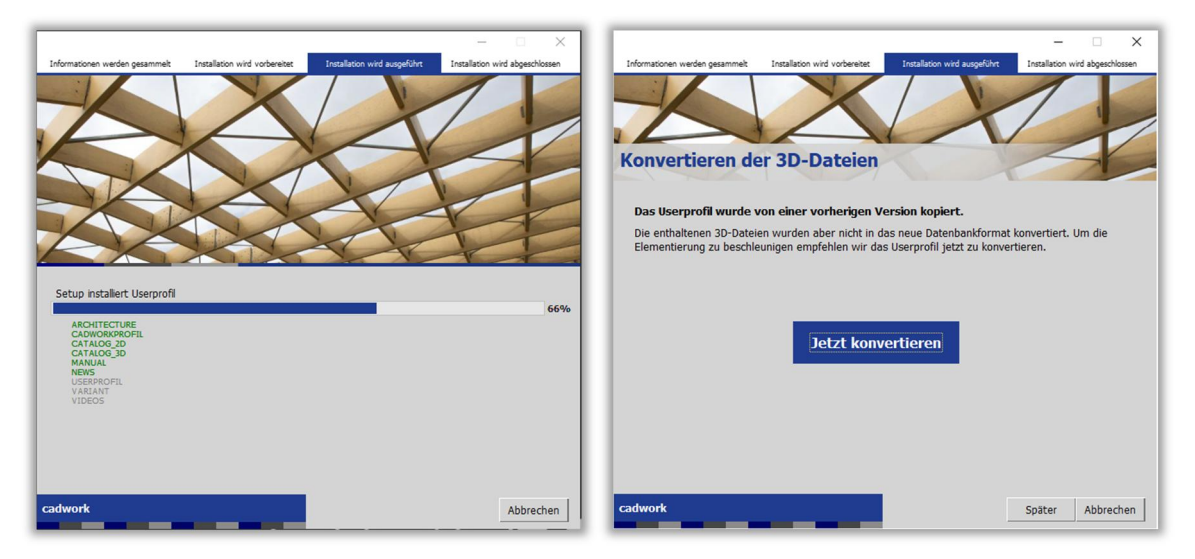

Während der Installation der Programmdateien erhalten Sie durch eine grüne Färbung der fertig installierten Dateien einen besseren Überblick, wie weit der Download fortgeschritten ist. Wenn Userprofile aus einer vorherigen Version kopiert wurden, haben sie die Möglichkeit, diese jetzt konvertieren.

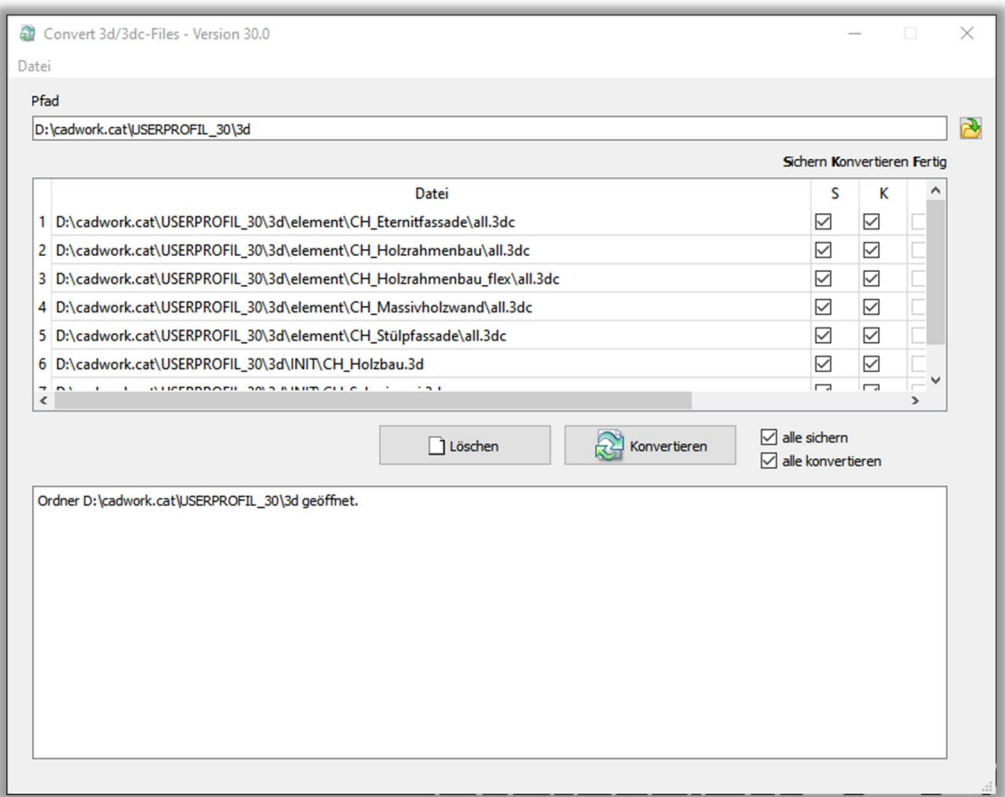

Mit der Taste Konvertieren werden alle Dateien automatisch konvertiert.

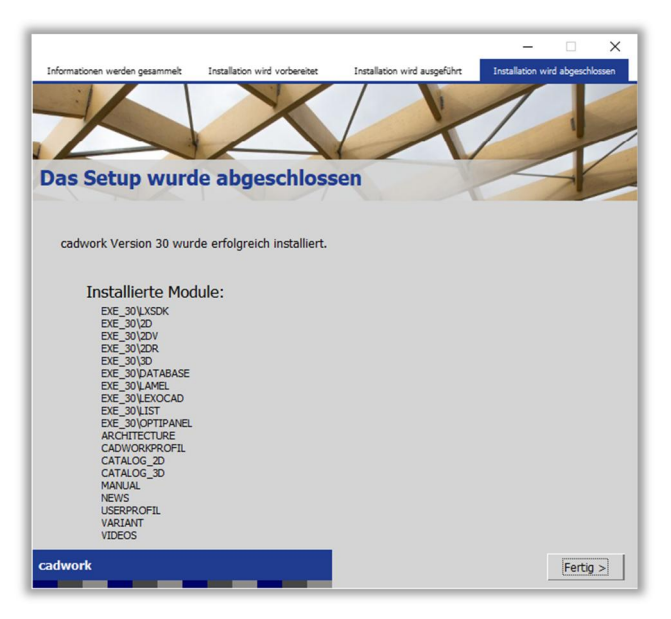

Nach der erfolgreichen Installation werden durch cadwork noch einige Registrierungseinträge und Einstellungen ausgeführt. Danach können Sie cadwork Version 30 starten.

# ¾ **3. Offline-Installation / Update Server**

Mit den folgenden Einstellungen können Sie z.B. die Installationsdateien herunterladen und in Ihrem Netzwerk speichern ohne direkt auf dem benutzten Rechner cadwork zu installieren. Diese Daten können danach über das Einstellungsfenster Installationstyp (Anfangs Installation) auf einem anderen Rechner im Netzwerk zur Installation genutzt werden. Definieren Sie dazu einen gemeinsamen Ordner im Netzwerk.

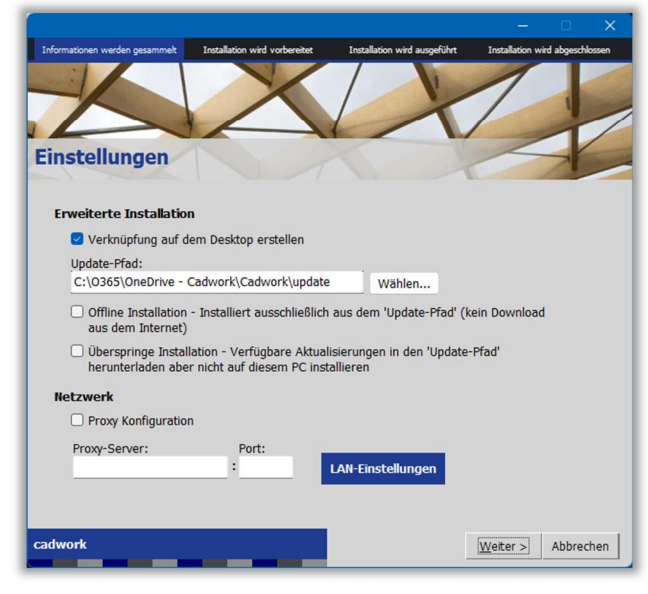

Mit der Option Verknüpfung auf dem Desktop erstellen wird während der Installation auf dem Desktop eine Verknüpfung zum cadwork-Startfenster angelegt. Mit der Option Offline Installation installieren Sie cadwork aus dem Update-Ordner, in dem bei einer vorhergehenden Installation die Installations-Dateien auf einem zentralen, für alle Arbeitsstationen zugänglichen Speicherort abgelegt wurden (Server usw.).

Mit der Option *Überspringe Installation* laden Sie die cadwork Installationsdaten nur herunter und legen es z.B. zentral an einem Speicherort ab, der dann von den restlichen PC's für die Installation zugänglich ist. Eine Installation auf diesem Gerät wird nicht durchgeführt.

Netzwerkeinstellungen / Proxyserver

Unterhalb der Installationseinstellungen kann über Netzwerkeinstellungen die Internetverbindung konfiguriert werden. Hier ist es möglich einen, eventuell in Ihrem Netzwerk vorhandenen, Proxyserver einzustellen. Die Einstellungen für diesen, erfahren Sie über Ihren Netzwerkadministrator oder sie müssten in Ihrem Haus bekannt sein.

## ¾ **4. Nach der Installation: das cadwork-Startprogramm**

Das cadwork-Start Programm erlaubt Ihnen das Starten und Erstellen von cadwork Dateien. Außerdem können Sie über dieses Fenster diverse Einstellungen von cadwork beeinflussen.

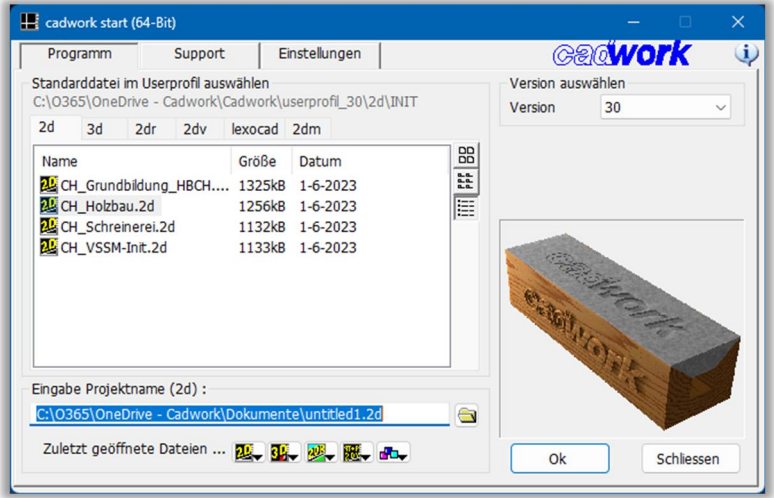

Beim Starten befinden Sie sich unter Programm.

Hier können Sie unten links den Projektnamen eingeben, auf zuletzt geöffnete Dateien zugreifen oder vorhandene Projekte suchen (über das Ordner-Symbol).

Oben rechts kann die zu startende cadwork-Version gewählt werden (standardmäßig sollte hier die aktuelle Version eingestellt bleiben).

Mittig bekommen Sie alle auf Ihrem Rechner verfügbaren Standarddateien (Vorlagedateien) für das jeweilige Modul angezeigt.

Die Registerauswahl über den Standarddateien ermöglicht auch den Wechsel des zu startenden Moduls.

 $\ddot{\mathbf{E}}$  cadwork start (64-Bit) Einstellungen Programm **Gadwork** Support I izenznehmer 02.000.0 Cadwork Holz AG Eingabe... Support durch: cadwork Holz AG Systeminfo Industriestrasse 28 CH - 9100 Herisau<br>
Tel : +41 71 242 00 30<br>
Fax : +41 61 278 90 20<br>
E-Mail : support@cadwork.swiss E-Mail cadwork Internetseite cadwork Forum (web) TeamViewer / Remote Desktop Mit dem Teamviewer kann Ihr zuständiger Support Probleme direkt auf Ihrem Rechner lösen. Bitte nehmen Sie Kontakt zu  $\bigodot$ Ihrem zuständigen Support-Büro auf. Schliessen

Support

Wenn Sie von Programm auf die Registerkarte Support wechseln, gelangen Sie in den Bereich für Ihre Kundendaten und Supportinformationen.

Beim Klick oben rechts auf "Eingabe…"

gelangen Sie zur Maske für Ihre Kundendaten.

Bitte füllen Sie diese sorgfältig aus und wählen Sie das für Sie zuständige Support-Büro. Um ins *cadwork Forum* zu gelangen muss zuvor in den Kundendaten Benutzernamen und Passwort hinterlegt werden.

Einstellungen

• Ordner

Über die Schaltfläche Einstellungen im Fenster Cadwork Start können Sie Cadwork konfigurieren.

Links sehen Sie den Überblick über die einzelnen Menüs, rechts die jeweiligen Einstellmöglichkeiten.

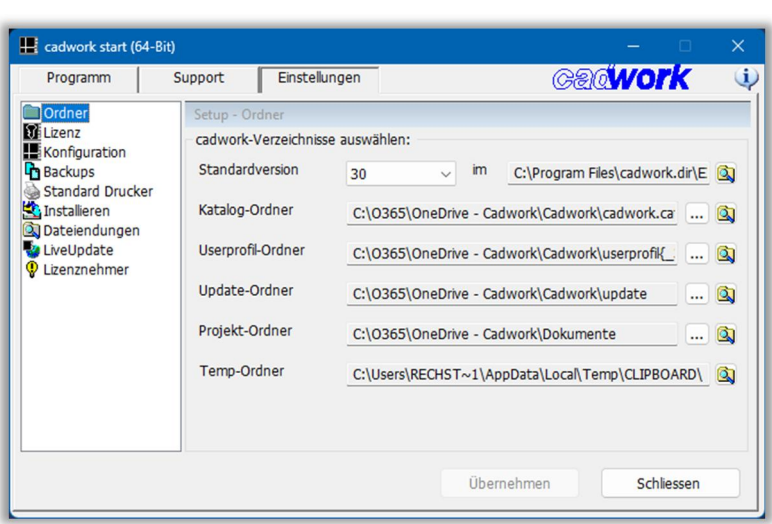

Hier können die Pfade eingestellt und kontrolliert werden, auf die cadwork zugreift. Über die *Standardversion* wird gesteuert, welche cadwork Version gestartet wird, wenn eine cadwork-Datei über "Doppelklick" geöffnet wird.

Wenn das Userprofil, die Kataloge und der Projektordner auf einem Server liegen, können alle Mitarbeiter auf die gleichen Grundeinstellungen zugreifen. Den Zugriff steuern Sie über die Schaltflächen … hinter dem jeweiligen aktuellen Pfad.

**Wichtig: Der Pfad zu einem auf dem Server abgelegten Userprofil und Katalog muss als sogenannter UNC-Pfad definiert werden (Auswahl über Netzwerkumgebung). Ein UNC-Pfadbeginnt immer mit 2 \\ (Backslash) und sieht dann in etwa wie folgt aus: \\Server\Daten\cadwork.cat** Das Temp.-Verzeichnis wird nur zur Übersicht angezeigt, eine Konfiguration ist nicht möglich (es wird das im Windows eingestellte temporäre Verzeichnis genutzt).

#### • Lizenz

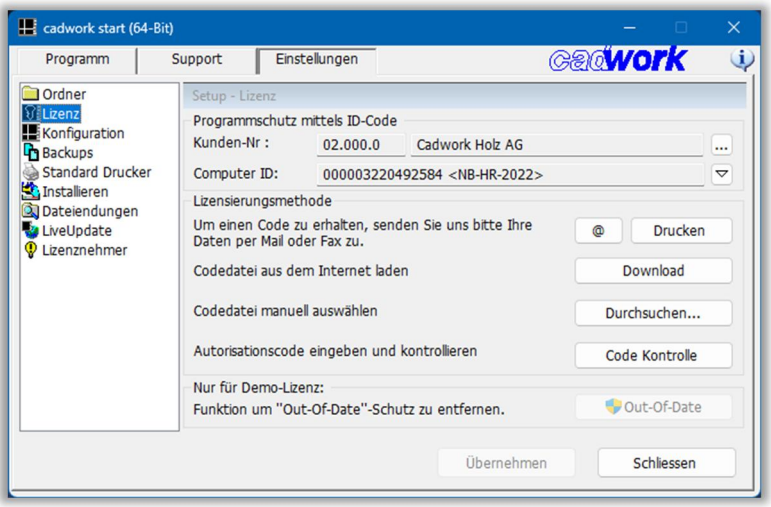

Auf dieser Seite können Sie Ihren Autorisierungscode anfordern oder einlesen.

Wie bereits unter Support werden oben Ihre Kundennummer sowie Ihre Kundeninfo angezeigt. Über die Taste … können Sie diese auch hier bearbeiten.

In den nächsten Zeilen wird eine der vier möglichen Lizenzmethoden angezeigt: 1. eine USB-Memory-ID (wenn Sie einen cadwork-USB Stick erhalten haben, Fabrikat: Kingston, keine Treiberinstallation nötig).

2. eine Computer-ID (Absicherung direkt über die Hardware des Computers, wenn Sie keinen USB-Stick nutzen (Standard bei z.B. Probeinstallationen)).

3. eine Network ID (falls Sie eine Serverlizenz einsetzten)

Aufgrund dieser Daten wird der Autorisationscode erstellt.

Diese können Sie über mehrere Möglichkeiten erhalten: Wenn Sie eine zweimonatige Demoversion freischalten möchten oder als Kunde keinen USB-Stick nutzen und für den betreffenden Rechner noch nie einen Autorisationscode angefordert haben, müssen Sie uns einmalig die Rechnerdaten zukommen lassen. Dies können Sie am bequemsten über die hier angebotenen Möglichkeiten tun. Entweder Sie schicken uns über das @ eine Mail mit den Rechnerdaten oder lassen sich über Drucken ein Faxformular ausdrucken und senden uns dieses. Sie erhalten daraufhin eine E-Mail als Bestätigung, wenn Ihr Code zum Download bereitliegt.

Den Code können Sie nun über die Taste *Download* herunterladen. Wichtig ist hierfür, dass die korrekte Kundennummer in den Kundendaten eingetragen ist. Sollten Sie den Code auf anderem Wege erhalten haben, gibt es auch noch die Alternativmöglichkeiten Durchsuchen... um eine auf Ihrer Festplatte vorhandene Autorisationscodedatei (node.30.demo oder node30.cod) auszuwählen oder über Code Kontrolle um den Code manuell einzugeben.

#### Out-Of-Date-Schutz entfernen:

Sollte auf Ihrem System durch Datumsmanipulation der Autorisationscode ungültig sein, ist es erforderlich, dass Sie Kontakt mit uns aufnehmen, um diese Sperre wieder aufzuheben. Der Schalter ist nur aktiv wenn auch ein Problem in diesem Bereich besteht, ansonsten ist er nicht an wählbar.

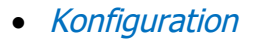

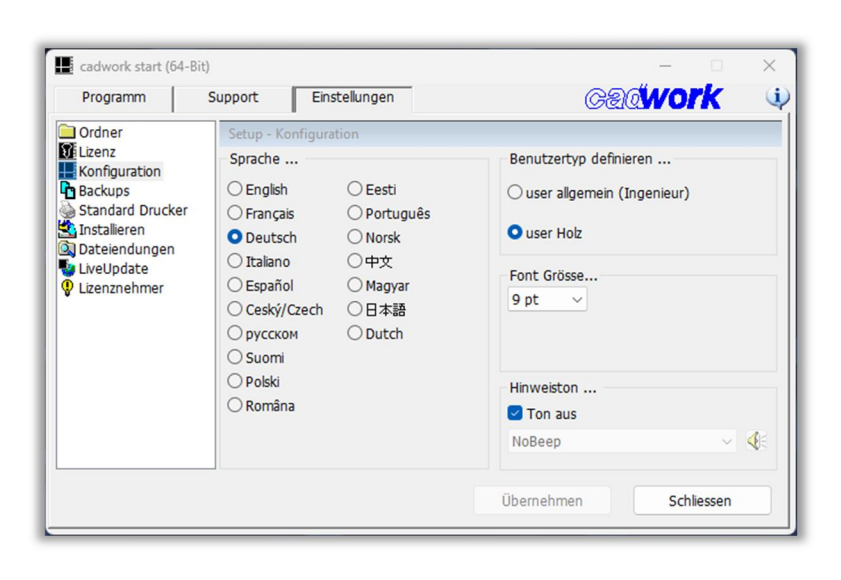

#### Sprache...

Hier wählen Sie die Standard-Sprache aus.

Benutzertyp definieren Hier sollten Sie immer user Holz aktiviert lassen.

#### Hinweiston…

Es kann ein Klang eingestellt werden, der auf Abfragen oder Fehlbedienungen hinweist.

Durch Ankreuzen von Ton aus wird dieser Ton stummgeschaltet, ansonsten kann aus der Liste der Windows-Töne gewählt werden.

# • Backups

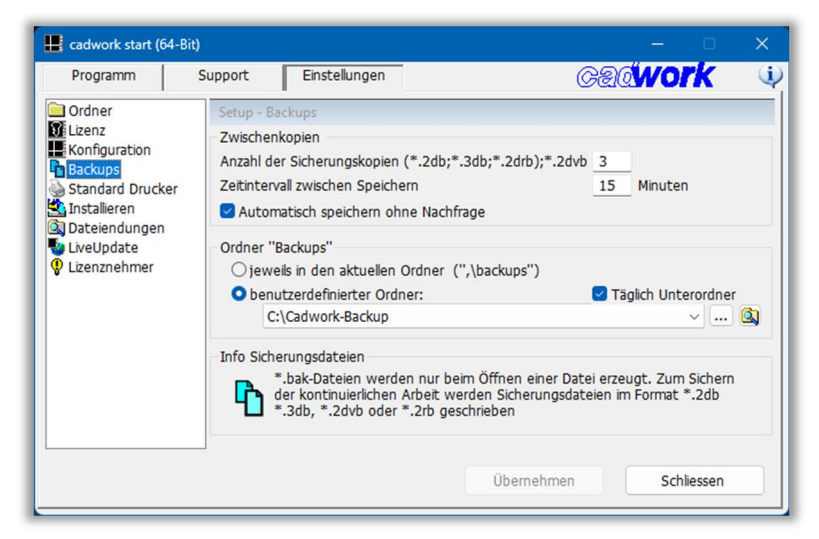

# Unter Zwischenkopien

können Sie die Anzahl der Sicherungskopien einstellen. Sinnvoll ist hier mindestens 3. Bei Überschreitung der Anzahl wird bei einer Zwischensicherung immer die Älteste ersetzt.

Wir empfehlen den Haken bei Automatisch speichern ohne Nachfrage.

#### Ordner "Backups"

Hier lässt sich als Speicherort wahlweise ein Unterordner im Verzeichnis der jeweils bearbeiteten Datei oder ein festgelegter Ordner (fixer Ordner) für alle Backup-Dateien angeben. Zusätzlich kann über eine Einstellung definiert werden, dass jeden Tag ein Unterordner stellt wird.

**Wichtig: Alte Backups von Zeit zu Zeit löschen!** (Datenmenge)

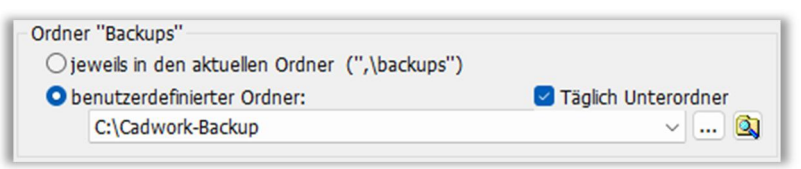

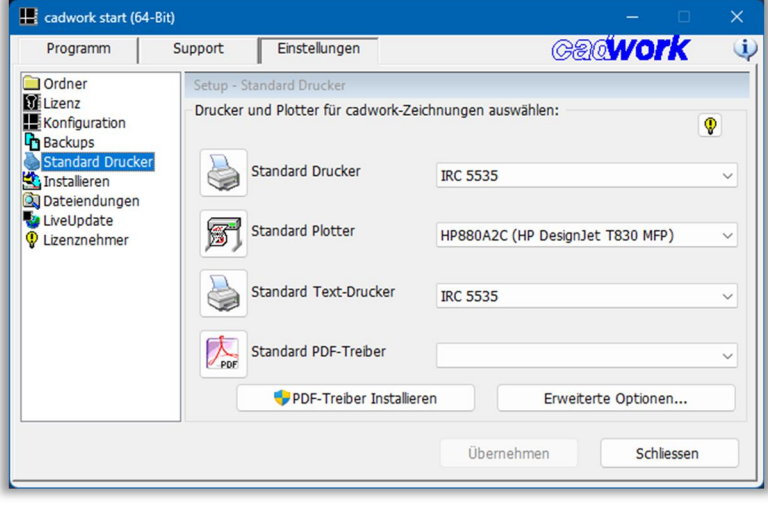

### • Standard Drucker

Auf dieser Seite werden die Standardausgabegeräte ausgewählt.

Durch Klicken auf die "▼" Schaltfläche wird eine Liste aller verfügbaren Geräte geöffnet.

Der Standard Text-Drucker wird für den Holzbau-Bereich nicht benötigt.

Über den Knopf PDF-Treiber

installieren kann der PDF- Treiber jederzeit aktualisiert oder wenn man den Drucker fälschlicherweise gelöscht hat, wieder nachinstallieren.

# **Ein Kingston-USB Stick (weiß oder aus Metall) benötigt keine Treiberinstallation!**

# Netzwerk-Lizenz

Eine Netzwerklizenz kann ausschließlich auf Windows 2003/2008 oder 2012 Servern installiert werden. Setzen Sie sich hierfür bitte mit uns in Verbindung.

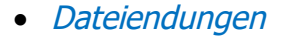

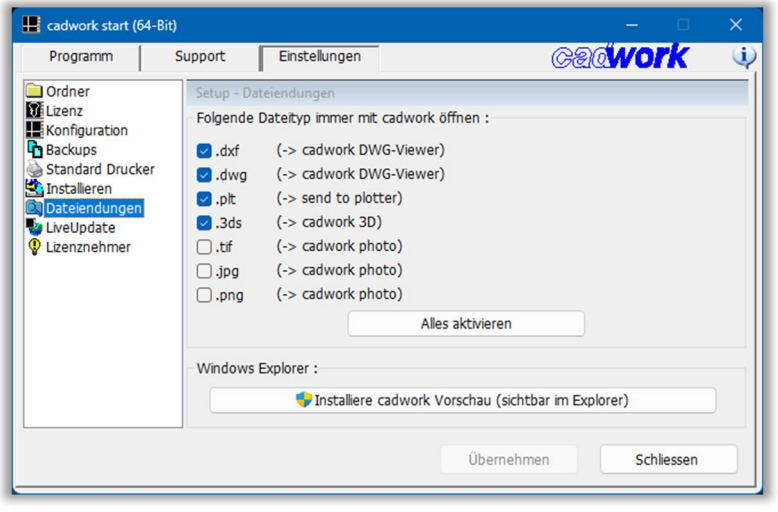

In der Registerkarte Dateiendungen kann bestimmt werden, welche Dateitypen (welche auch von anderen Programmen genutzt werden können) beim Doppelklick mit der passenden cadwork-Anwendung gestartet werden soll.

• Liveupdate

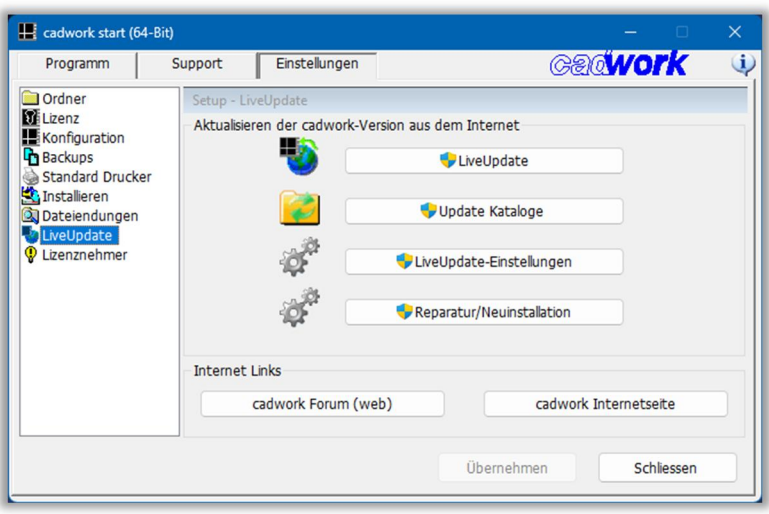

Mit der Funktion LiveUpdate können Sie, das auf Ihrem PC installierte cadwork aktualisieren. Haben Sie mehrere Versionen installiert, kommt in Anschluss die Abfrage, welche Version aktualisiert werden soll.

Ebenfalls besteht hier die Möglichkeit über Update

Kataloge ausschliesslich die Kataloge zu aktualisieren.

Damit Sie immer mit der aktuellen Version zeichnen, können sie unter LiveUpdate-Einstellungen z.B. wöchentlich aktualisieren.

# **Neu können Sie eine Reparatur/Neuinstallation direkt im cadwork start ausführen.**

Nach der Installation können alle Einstellungen, die das Liveupdate betreffen, in der ci\_start über LiveUpdate-Einstellungen jederzeit geändert werden.

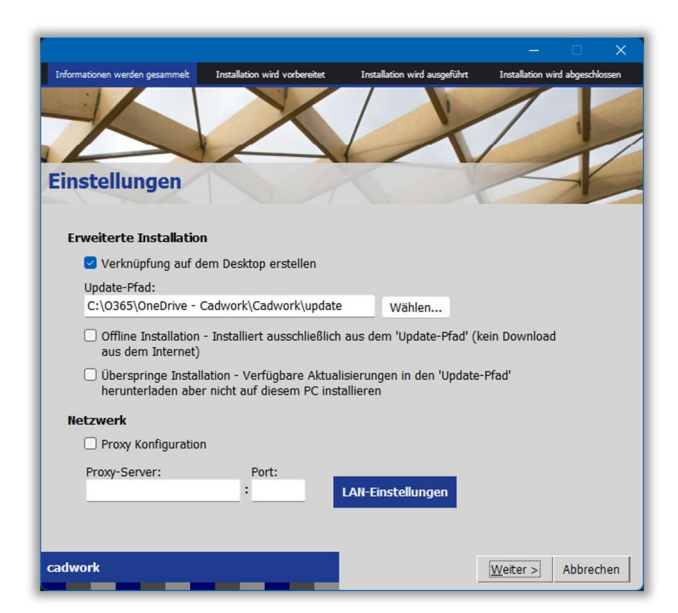

Hier kann nachträglich der Pfad und die Art der Installation geändert werden. Es ist ebenfalls möglich, falls Sie zur Verbindung in das Internet einen Proxyserver nutzen, hier dessen Daten einzustellen. Standardmässig werden die im Microsoft Internetexplorer eingestellten Proxyserver-Daten hinterlegt.

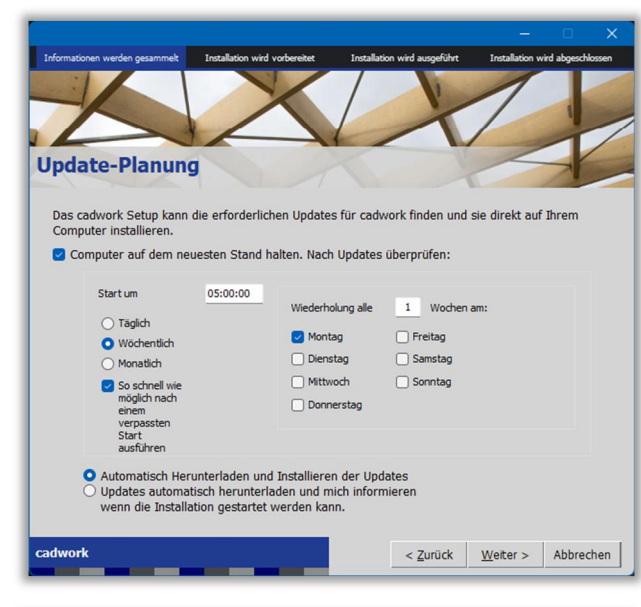

Auf der zweiten Seite, nach dem Klick auf "Weiter >", können die Optionen des automatischen Updates konfiguriert werden (identisch zur aufgerufenen Seite bei der Neuinstallation).

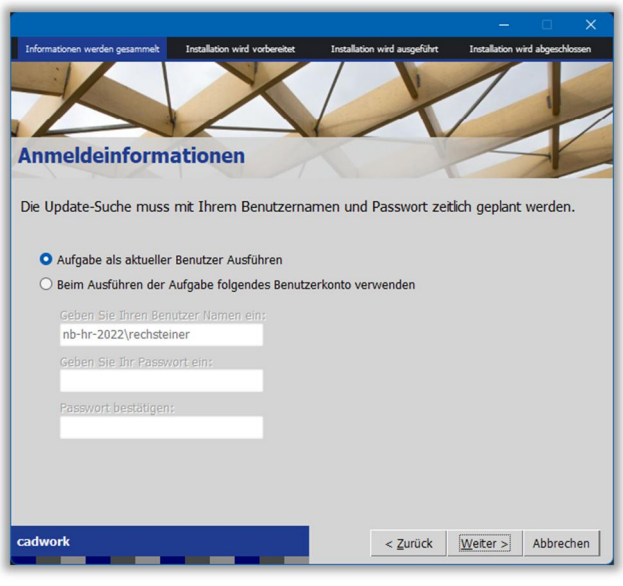

In diesem Fenster kann definiert werden, dass das Update über den angemeldeten User installiert werden soll, oder über ein fremdes Administrator-Konto.

# • Lizenznehmer

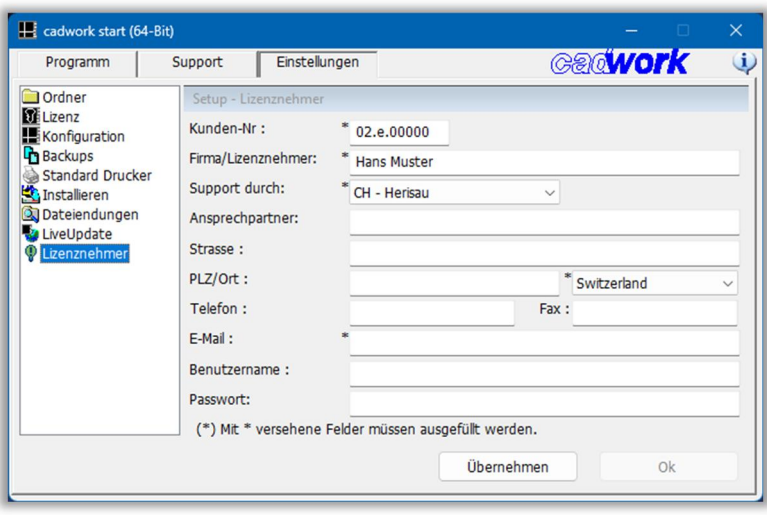

Hier haben Sie nochmals die Möglichkeit wie unter Support oder Lizenz, Ihre Kontaktdaten zu bearbeiten. Ebenfalls können hier die Zugangsdaten zum Kundenbereich der cadwork-Homepage hinterlegt werden.

# ¾ **5. Verwaltung von Katalog und Userprofil**

**Neu ist das Änderungsdatum ersichtlich und macht das Verwalten der Dateien noch einfacher.**

• Katalog

Der cadwork Katalog ist schreibgeschützt und sie können diese Katalogteile nicht bearbeiten. Dieser Katalog wird durch Cadwork gepflegt, neue Katalogteile eingefügt und Alte gelöscht. Um diese zu verändern, müssen sie das Katalogteil in ihren Benutzerkatalog kopieren und können ihre Änderungen vornehmen. Im Benutzer Katalog können sie ihre Katalogteile selbst anlegen, umbenennen, löschen oder verschieben. Dieser Katalog wird vom Anwender gepflegt.

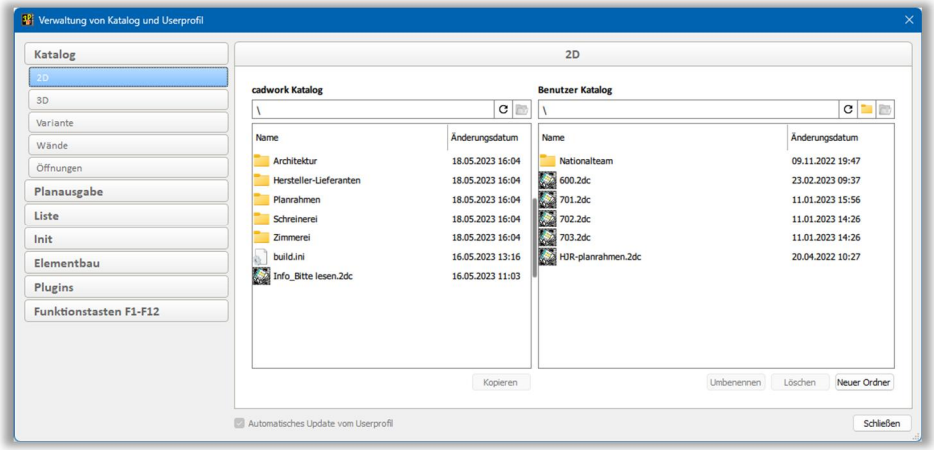

Link zu Video Katalog-Verwaltung

• Userprofil

Ist der Haken "Automatisches Update vom Userprofil" gesetzt, werden sämtliche Layout-, Listen-, Init- und Elementbaudateien aktualisiert. Wenn sie mit ihren eigenen Firmen-Einstellungen arbeiten, können sie den Haken entfernen und nicht benötigte Dateien im Userprofil löschen. Nun sind nur noch ihre gewünschten Dateien im Userprofil ersichtlich und die Auswahl ist klein und übersichtlich.

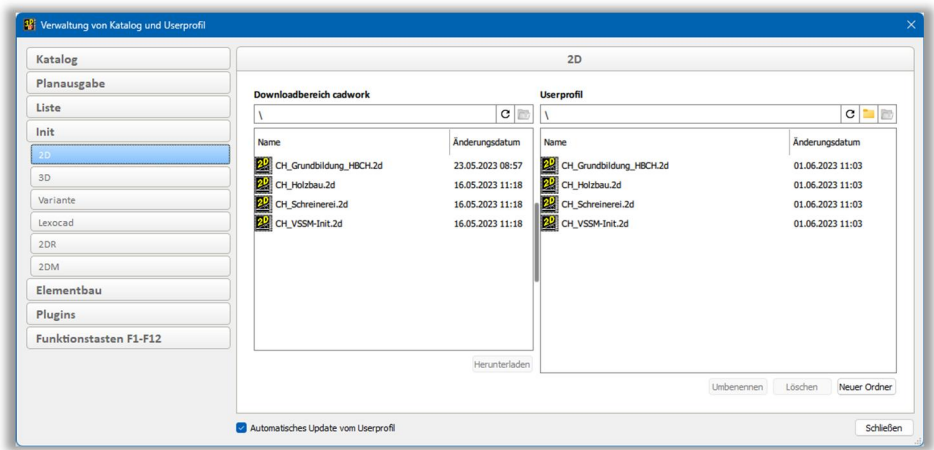

Link zu Video Userprofil-Verwaltung